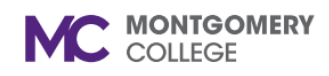

## **CREATE FEDERAL WORK STUDY JOB REQUSITION IN WORKDAY**

*Workday Reference for Hiring Managers* 

### **Overview**

Use this job aid as a resource to create a student assistant job requisition in Workday.

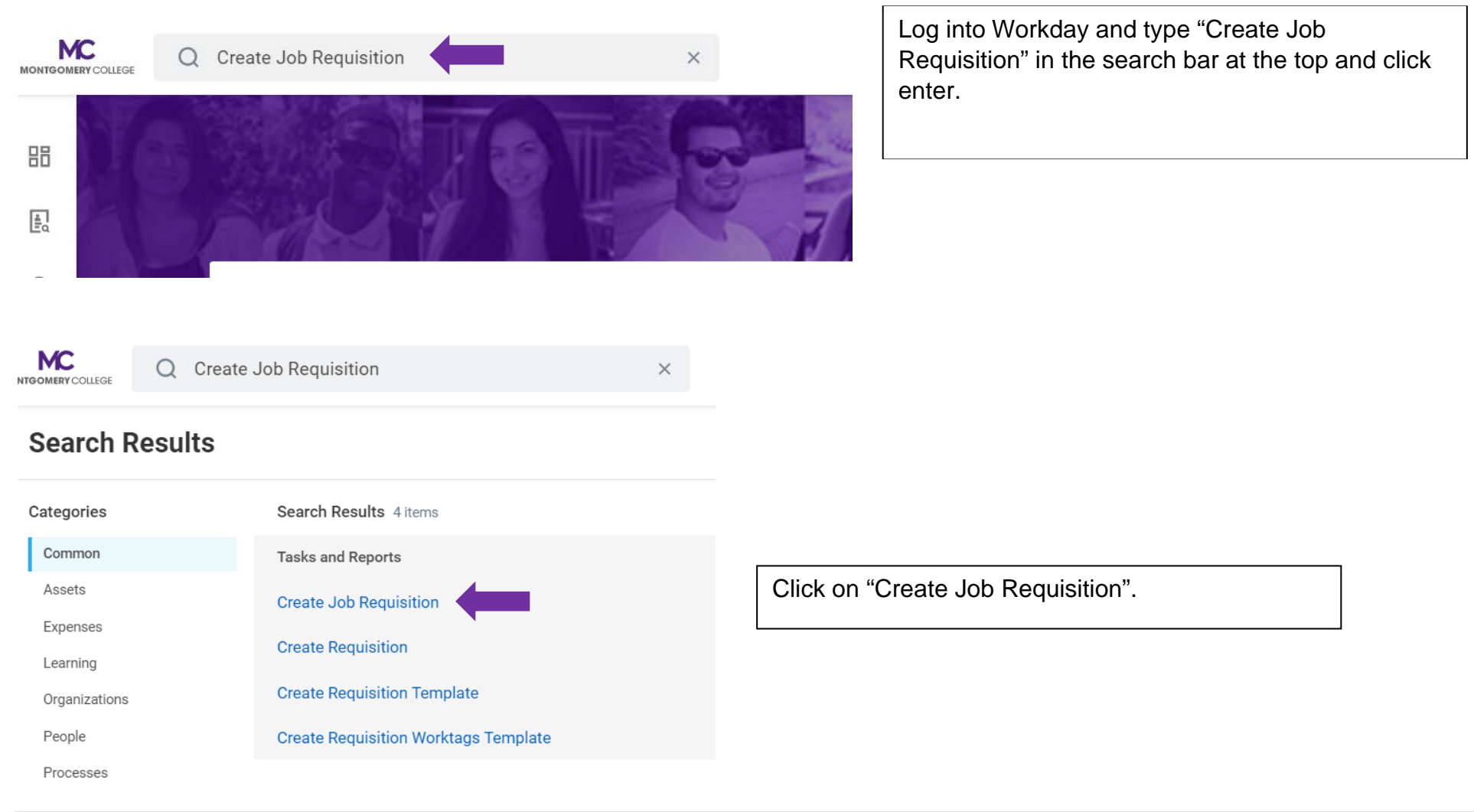

*Workday Reference for Hiring Managers* 

# **Create Job Requisition**

Please refer to the job aide for instructions on how to create a job requisition on the Workday Training Site.

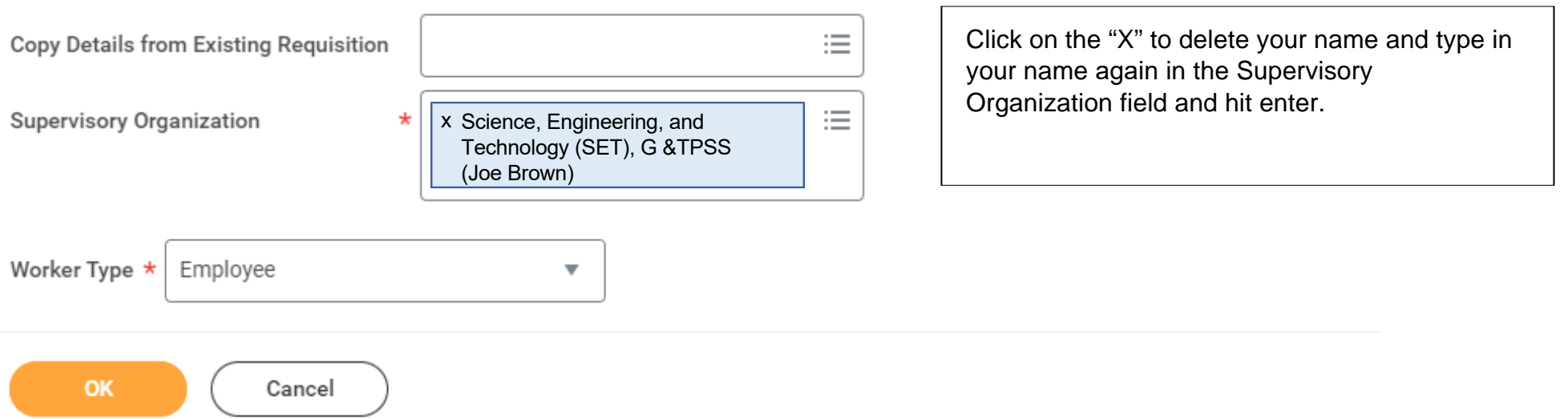

## **CREATE FEDERAL WORK STUDY JOB REQUSITION IN WORKDAY**

**MC** MONTGOMERY

*Workday Reference for Hiring Managers* 

**MC** MONTGOMERY COLLEGE

create job req O

 $\times$ 

# **Create Job Requisition**

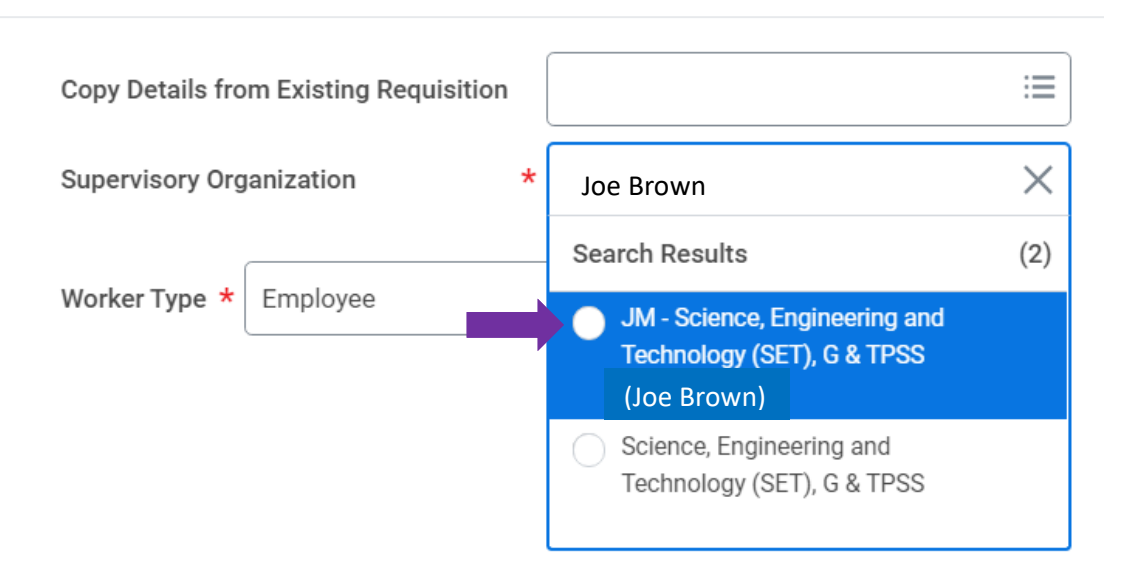

Select the "JM" - Job Management Supervisory Organization. Do NOT USE an (inherited) Supervisory Organization.

If you don't see a JM by your name, please contact IT Service Desk at itservicedesk@montgomerycollege.edu

Click "OK"

*Workday Reference for Hiring Managers* 

**Recruiting Details** 

## Number of Openings

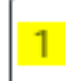

Reason \*

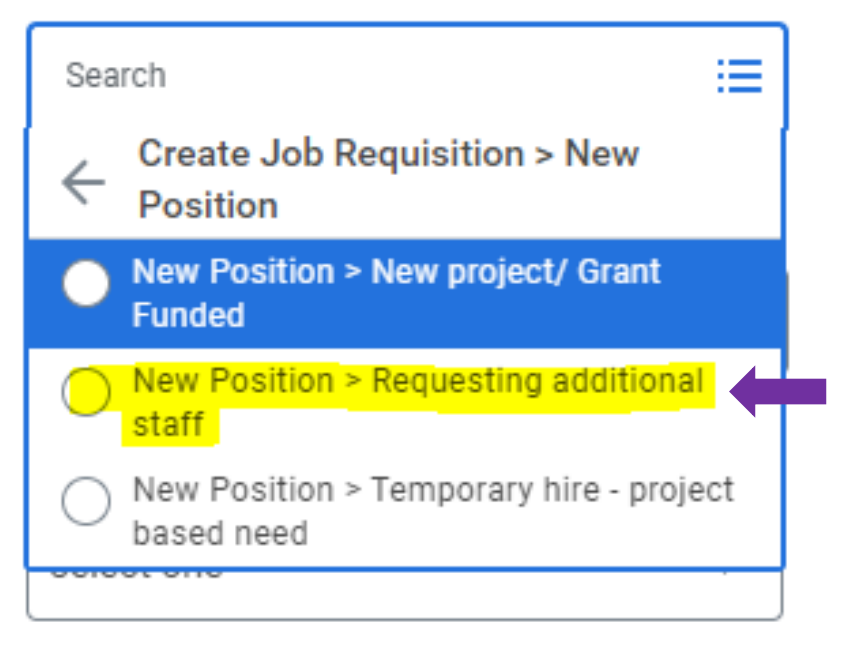

Type in the number of openings (how many you plan to hire)

Select "New Position> Requesting additional staff

*Workday Reference for Hiring Managers* 

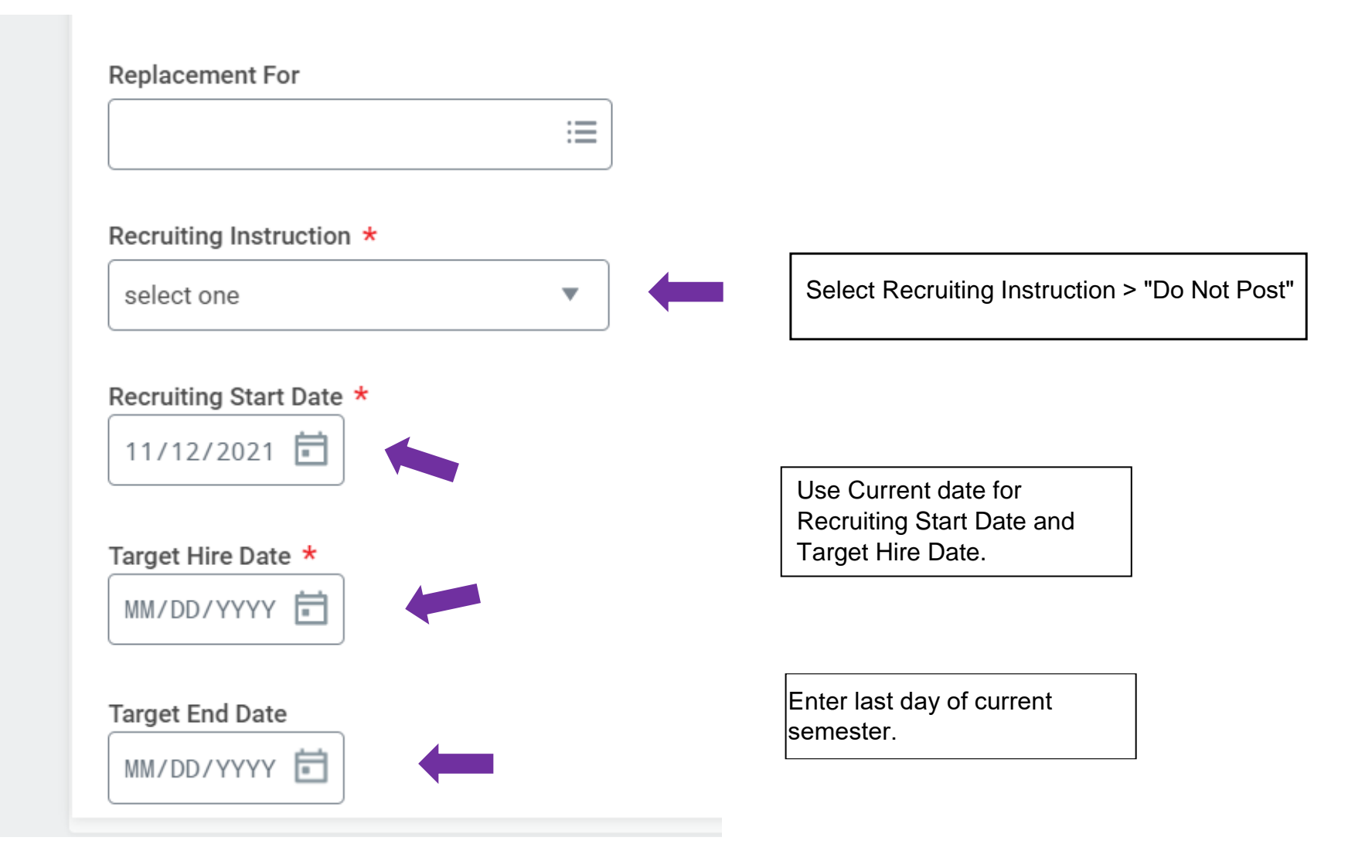

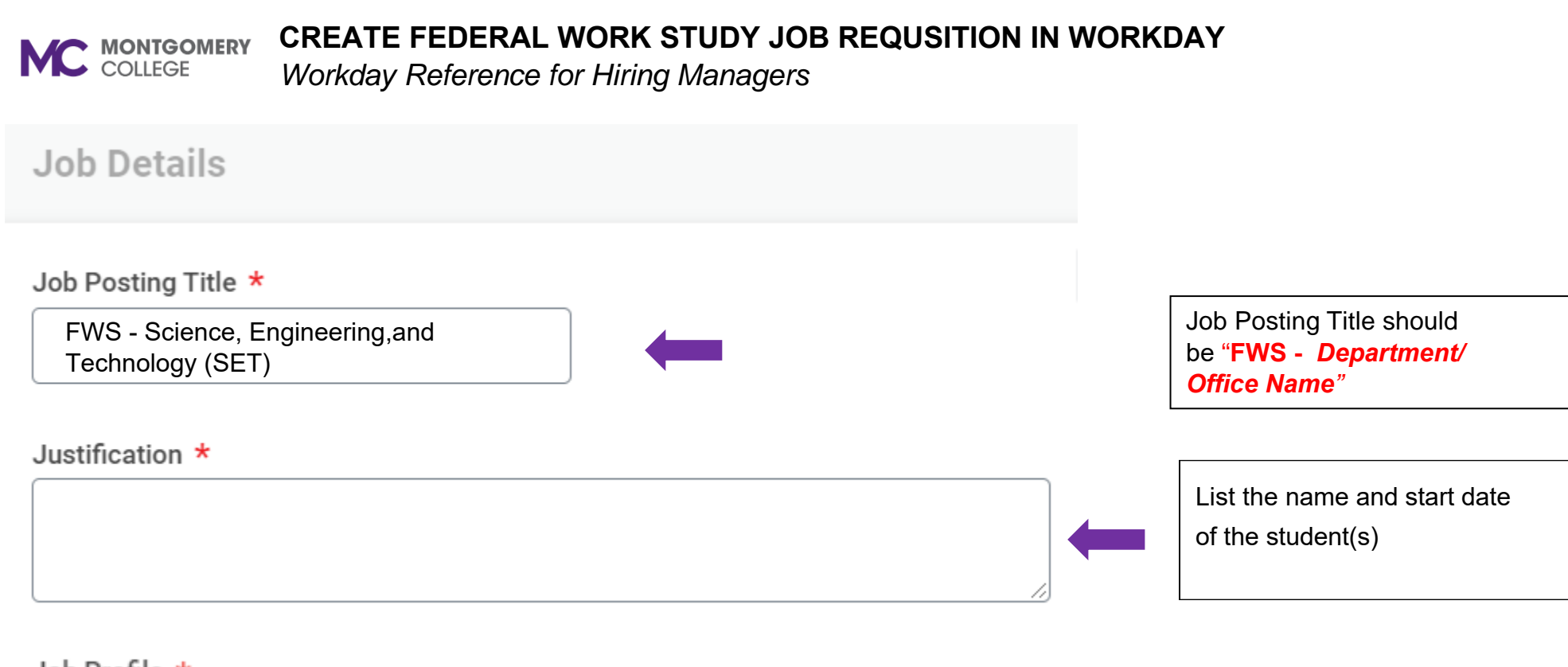

## Job Profile \*

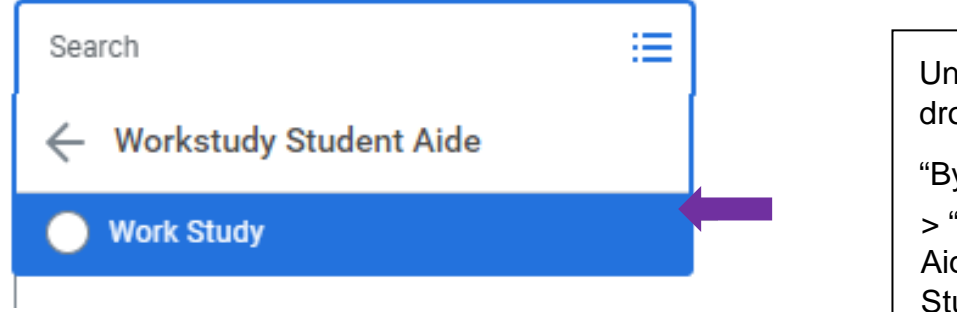

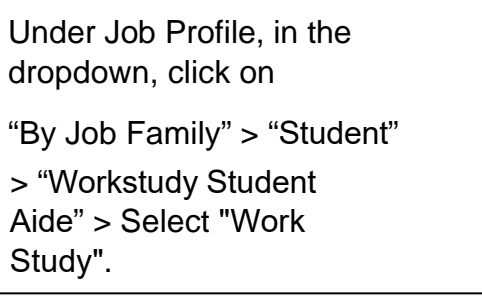

#### **CREATE FEDERAL WORK STUDY JOB REQUSITION IN WORKDAY MC MONTGOMERY** *Workday Reference for Hiring Managers*

### **Job Description Summary**

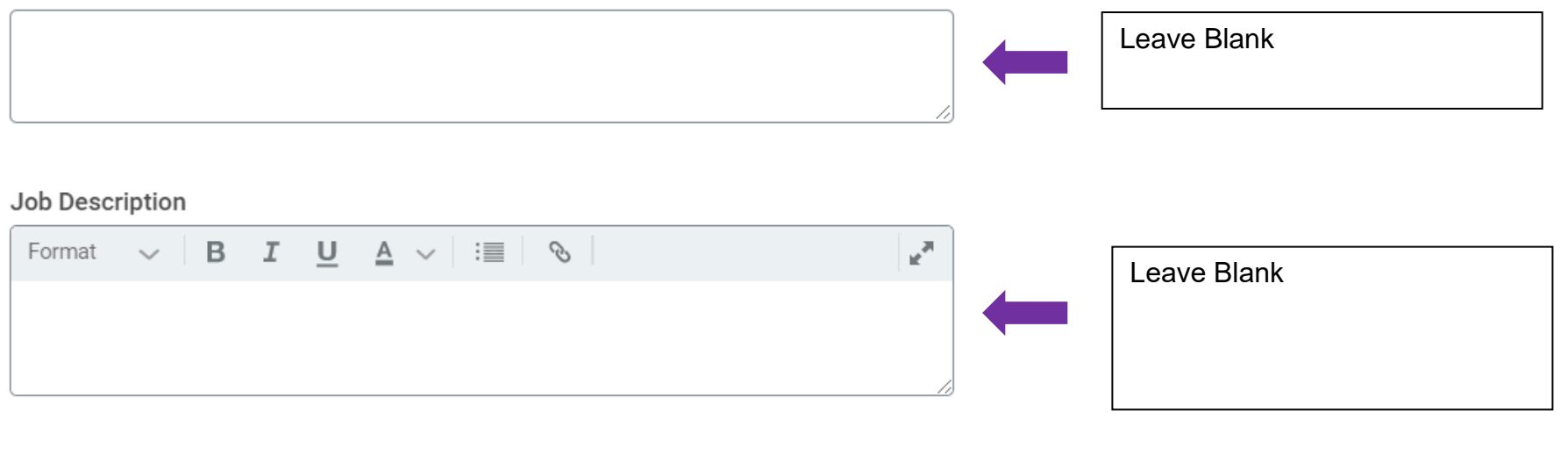

### **Additional Job Description**

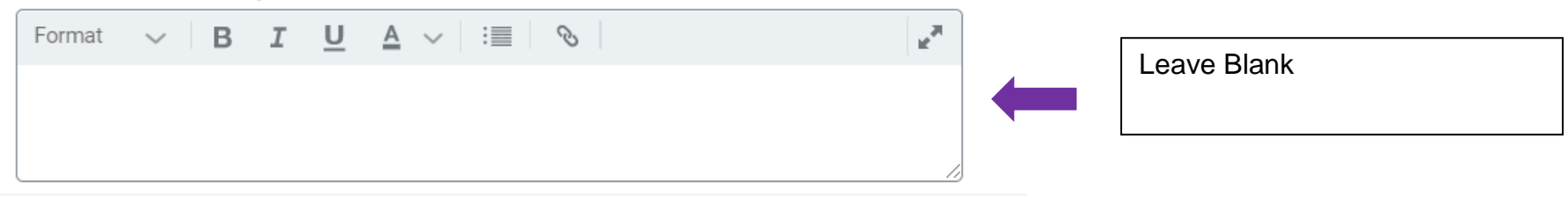

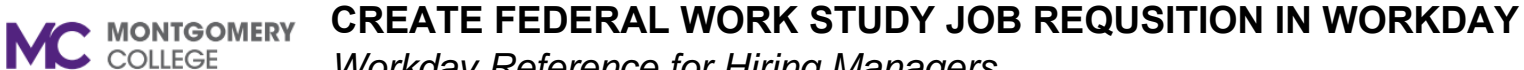

*Workday Reference for Hiring Managers* 

Job Families for Job Profiles

**Student Aide** 

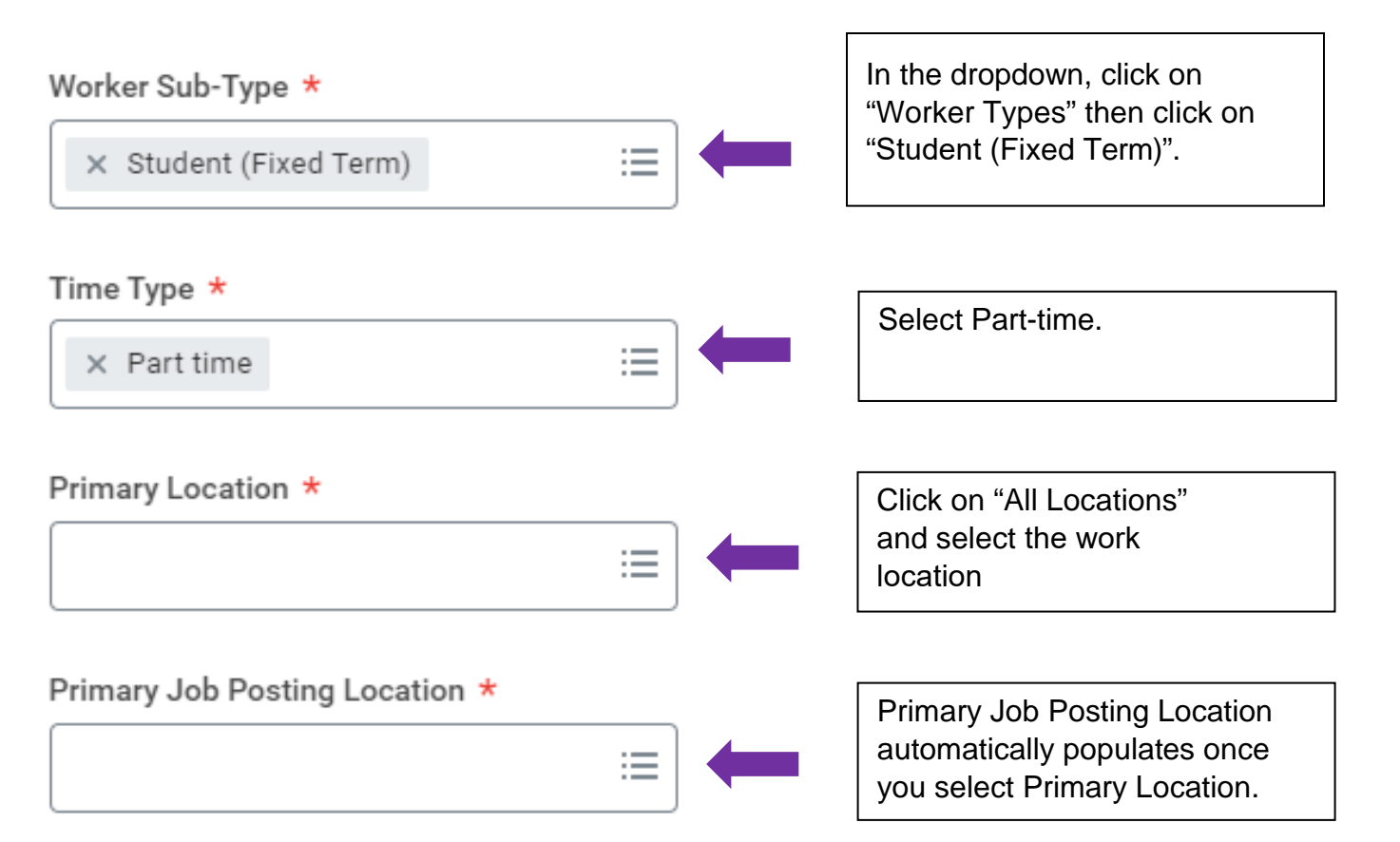

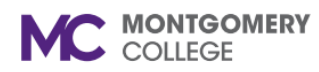

## **CREATE FEDERAL WORK STUDY JOB REQUSITION IN WORKDAY**

*Workday Reference for Hiring Managers* 

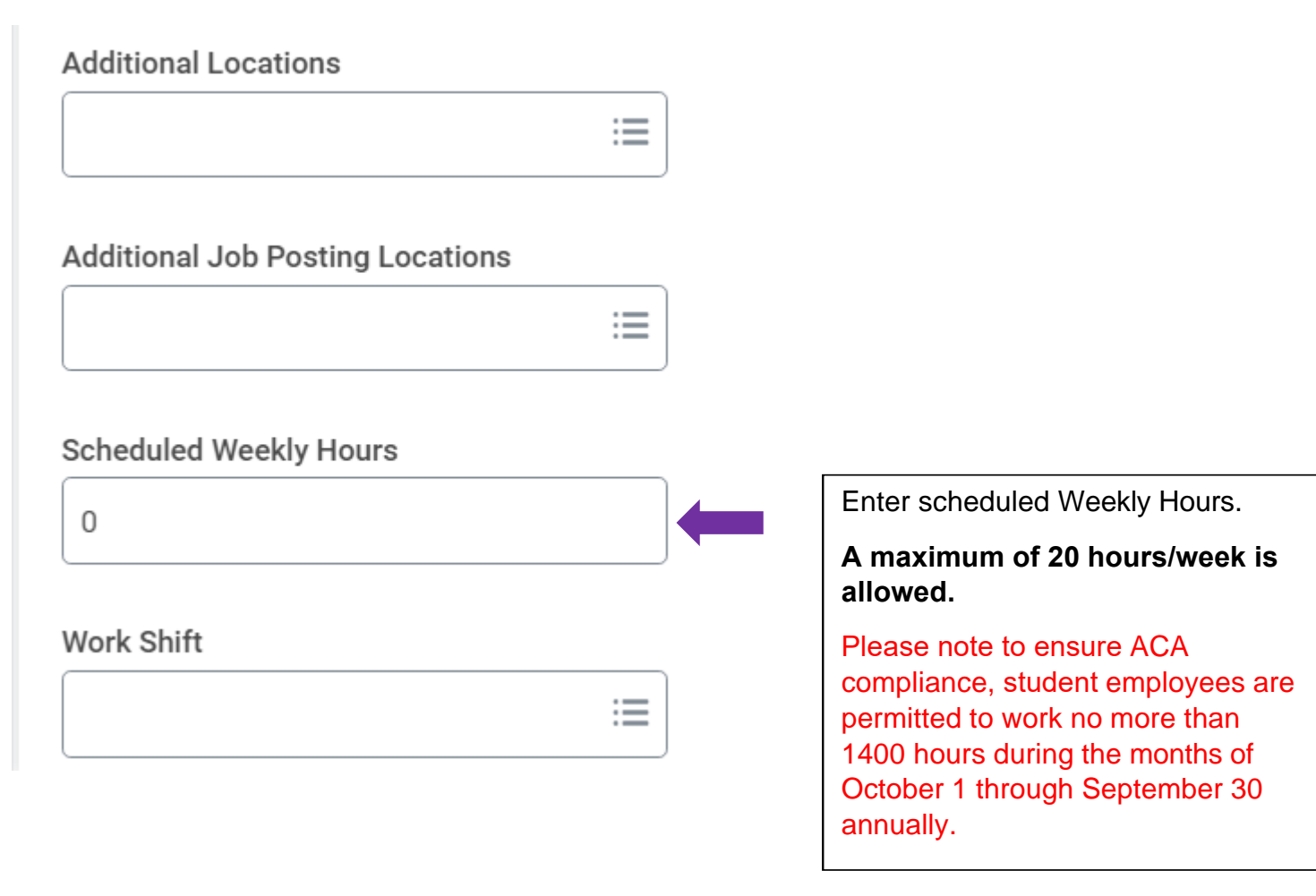

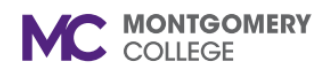

## **CREATE STUDENT ASSISTANT JOB REQUSITION IN WORKDAY**

*Workday Reference for Hiring Managers* 

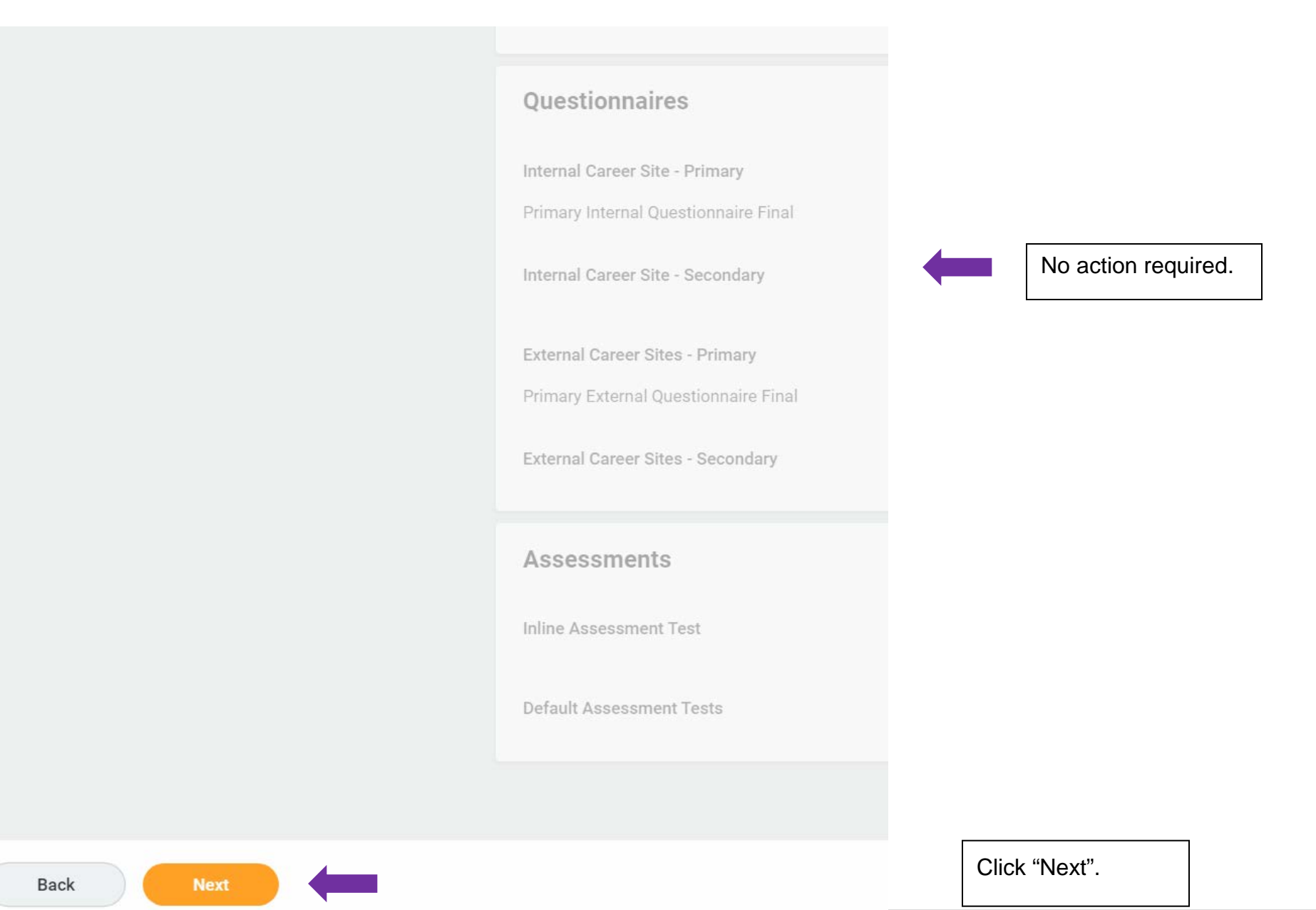

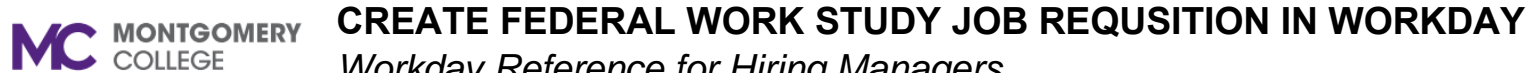

*Workday Reference for Hiring Managers* 

## **Create Job Requisition**

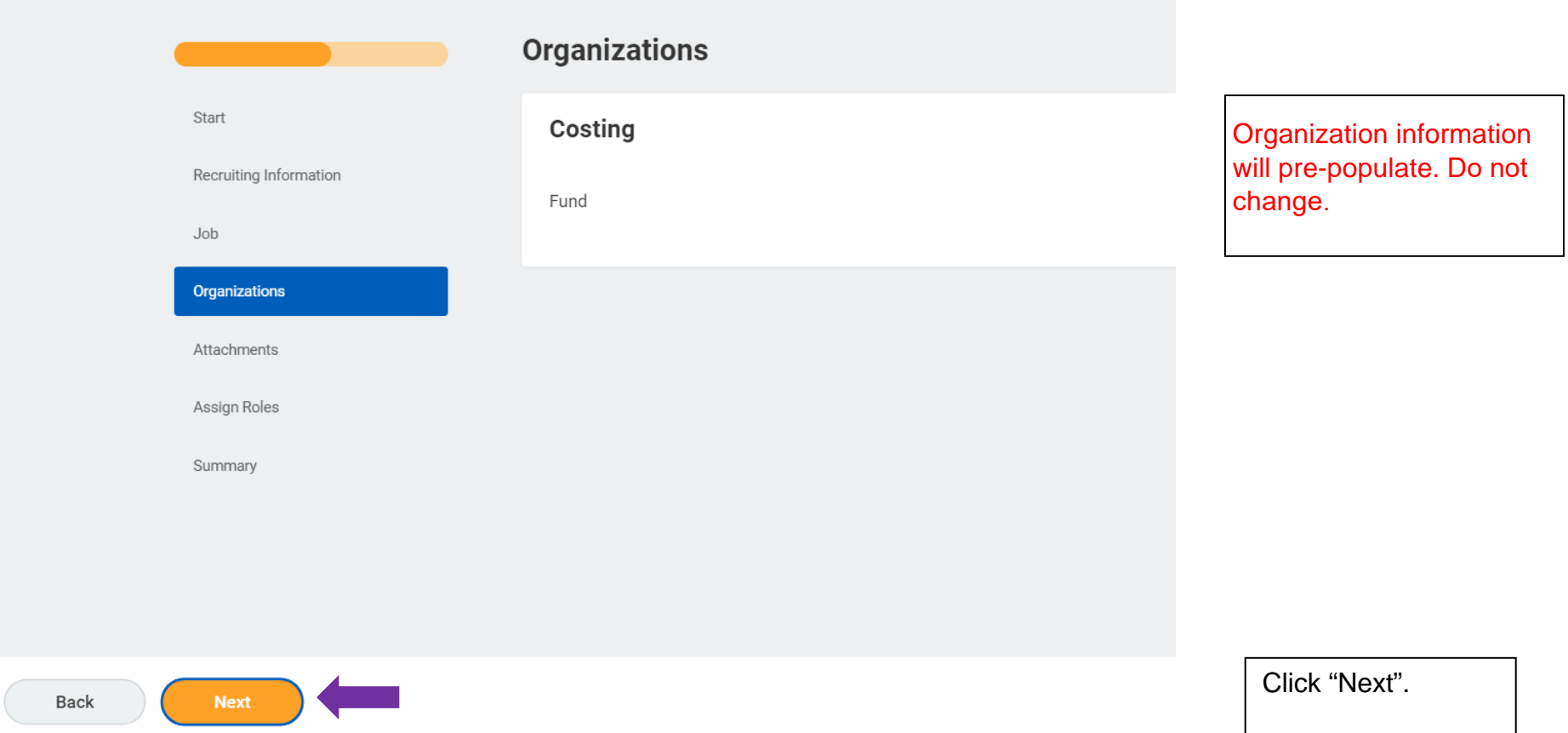

*Workday Reference for Hiring Managers* 

# **Create Job Requisition**

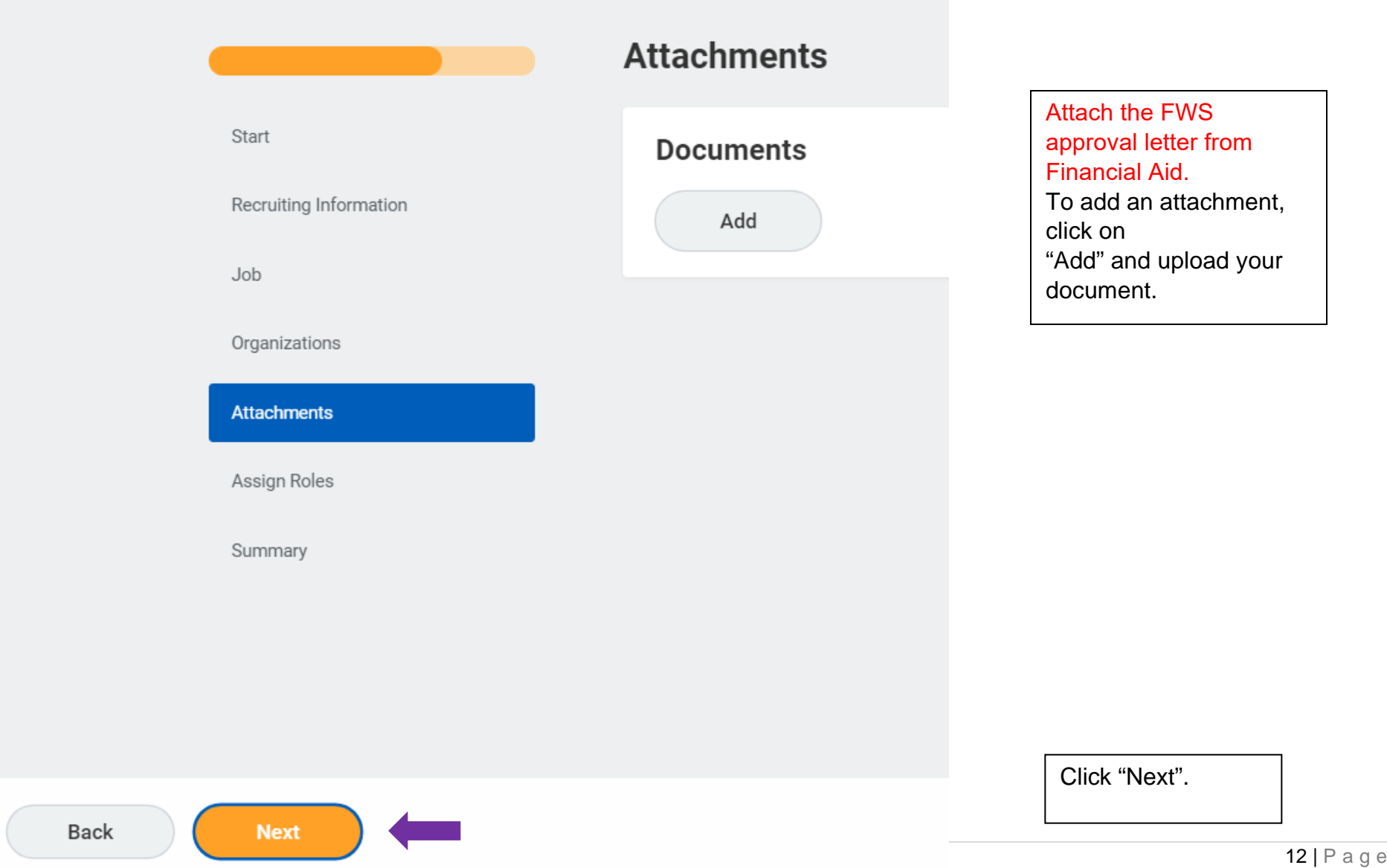

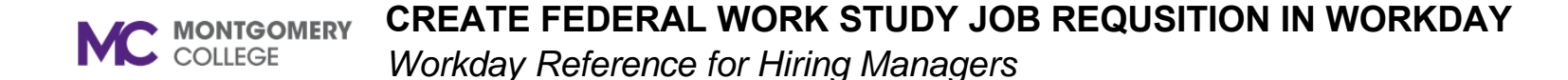

# **Start Details** Supervisory Org JM - Science, Engineering and Technology (SET), G & TPSS (Joe Brown) Worker Type Employee **Recruiting Information** Guide Me Review a summary of the requisition on the last page **Recruiting Details** ensuring the information is correct. You may edit if Number of Openings necessary by clicking on the  $\mathbf{1}$ pencil icon. Reason  $\star$ New Position > Requesting additional staff Replacement For

*Workday Reference for Hiring Managers* 

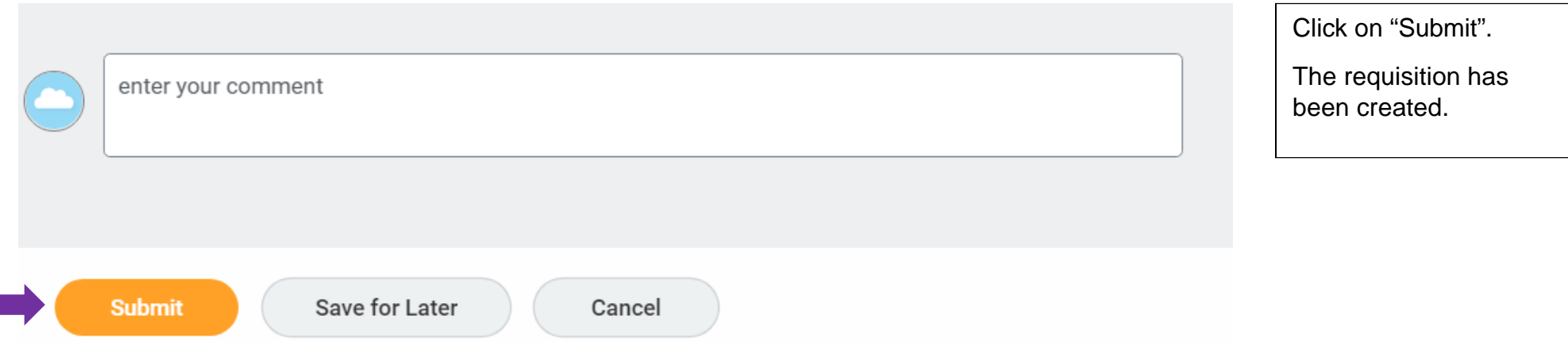

The job requisition will route to a HRSTM recruiter. You will be contacted by a HRSTM Recruiter.